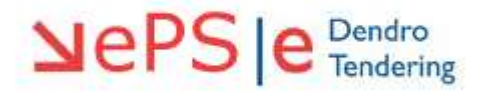

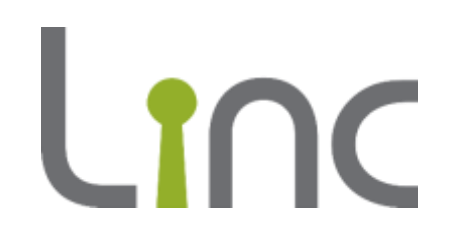

# **eTenderWales Guide Supplier Registration**

**Version 1.0**

# **Contents**

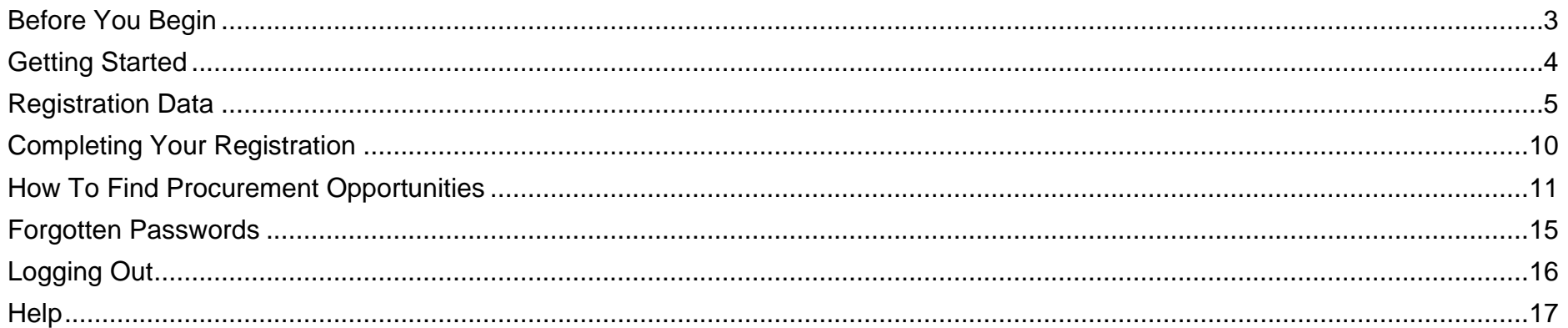

## <span id="page-2-0"></span>**Before You Begin**

Before you start registering on eTenderWales please check with your colleagues whether your organisation is already registered. If you are already registered then you do not need to register again.

If for whatever reason you cannot access your organisation's existing account please contact the eTendering Helpdesk on 0800 069 8634 and advise the support team you would like to access your existing supplier account.

*Top Tip: You can register multiple users on the same supplier account so that more than one person in your organisation receives email notifications, can review invitations to tender and submit tenders. Just discuss this with the eTendering Helpdesk*.

## System Requirements

You need an internet connection to use the eTenderWales platform.

To check the compatibility of your device with eTenderWales visit [https://etenderwales.bravosolution.co.uk/esop/common](https://etenderwales.bravosolution.co.uk/esop/common-host/public/browserenv/requirements.jsp)[host/public/browserenv/requirements.jsp.](https://etenderwales.bravosolution.co.uk/esop/common-host/public/browserenv/requirements.jsp)

#### <span id="page-3-0"></span>**Getting Started**

The eTenderWales website can be accessed at [https://etenderwales.bravosolution.co.uk](https://etenderwales.bravosolution.co.uk/) (alternatively click the link). You may be asked to select your preferred language and then you will be directed to the main login screen. To start registering click on 'click here' as shown in the red circle below.

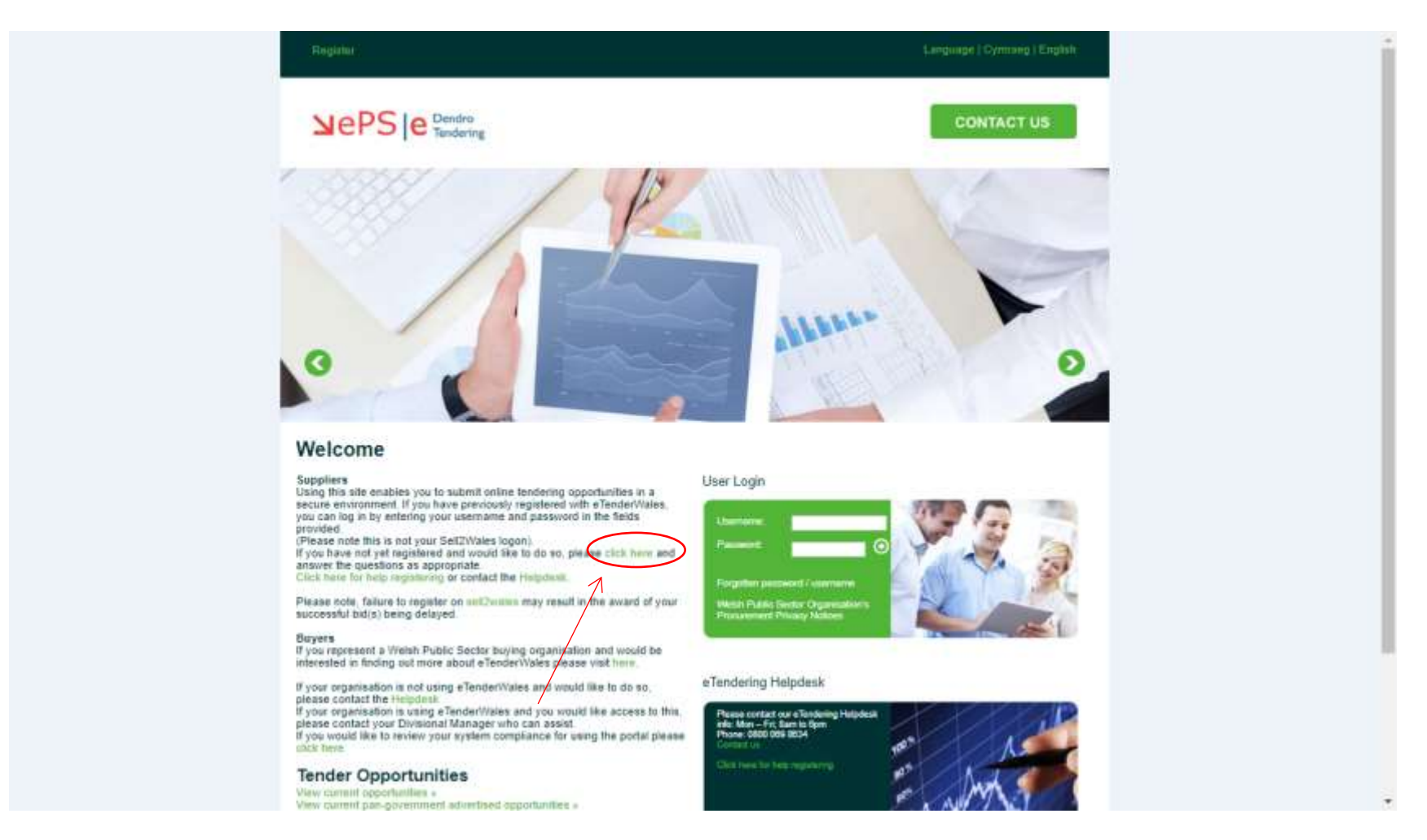

## <span id="page-4-0"></span>**Registration Data**

After clicking the link on the main page a new tab will open in your browser and you will see a screen similar to the one below. You should complete the form according to the instructions on the left of each box.

Take care to enter details correctly and avoid typos, these can cause confusion and difficulties later on if details and information are incorrect. For example if you enter your telephone number or email incorrectly they we will not be able to contact you.

*Top Tip: You will need to enter information in all the boxes marked with a red asterisk.*

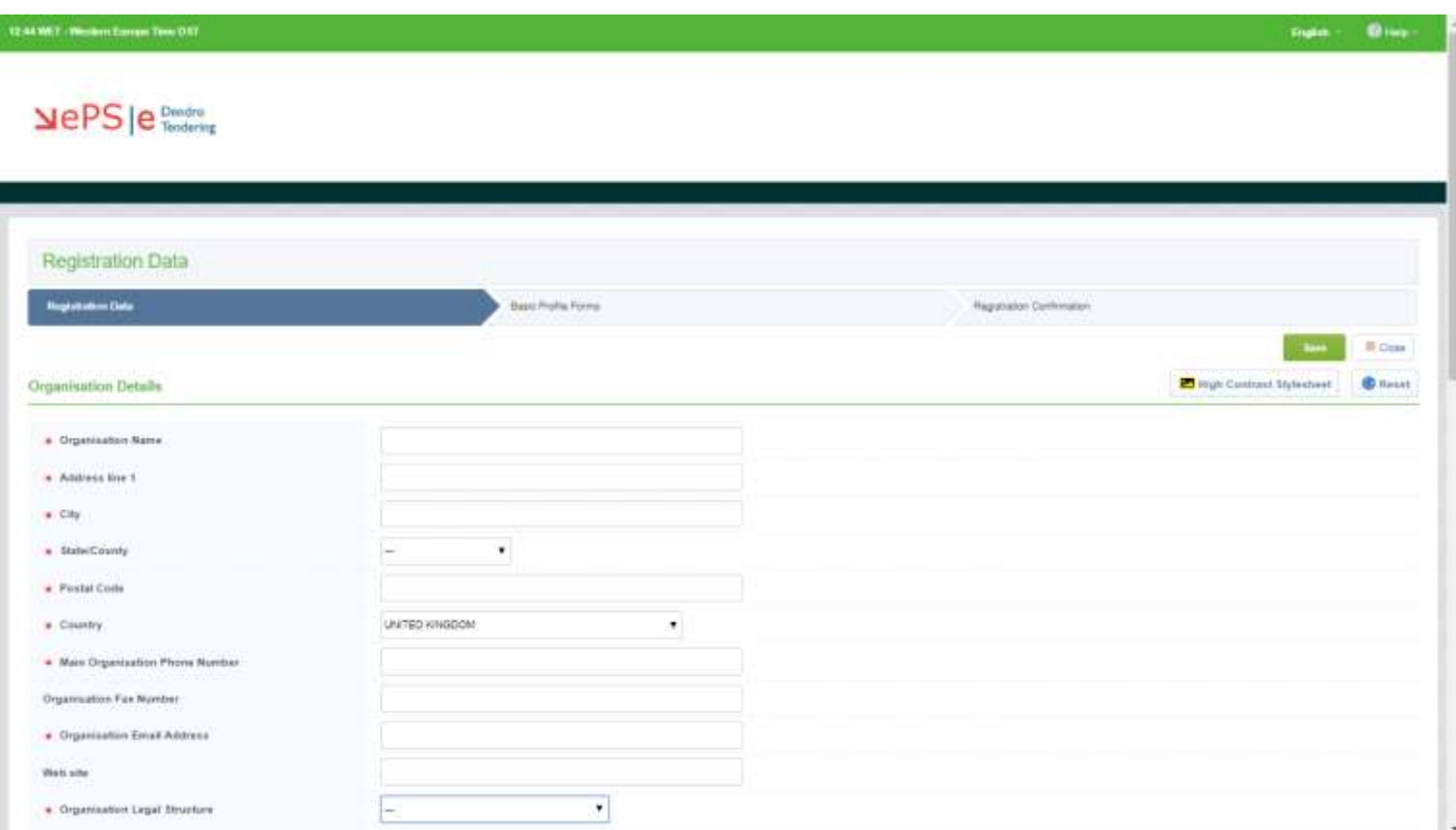

Please take care when entering the email address as per the picture below. This is the email address that will receive all notifications from eTenderWales. If you enter it wrong you could miss out on opportunities and important correspondence.

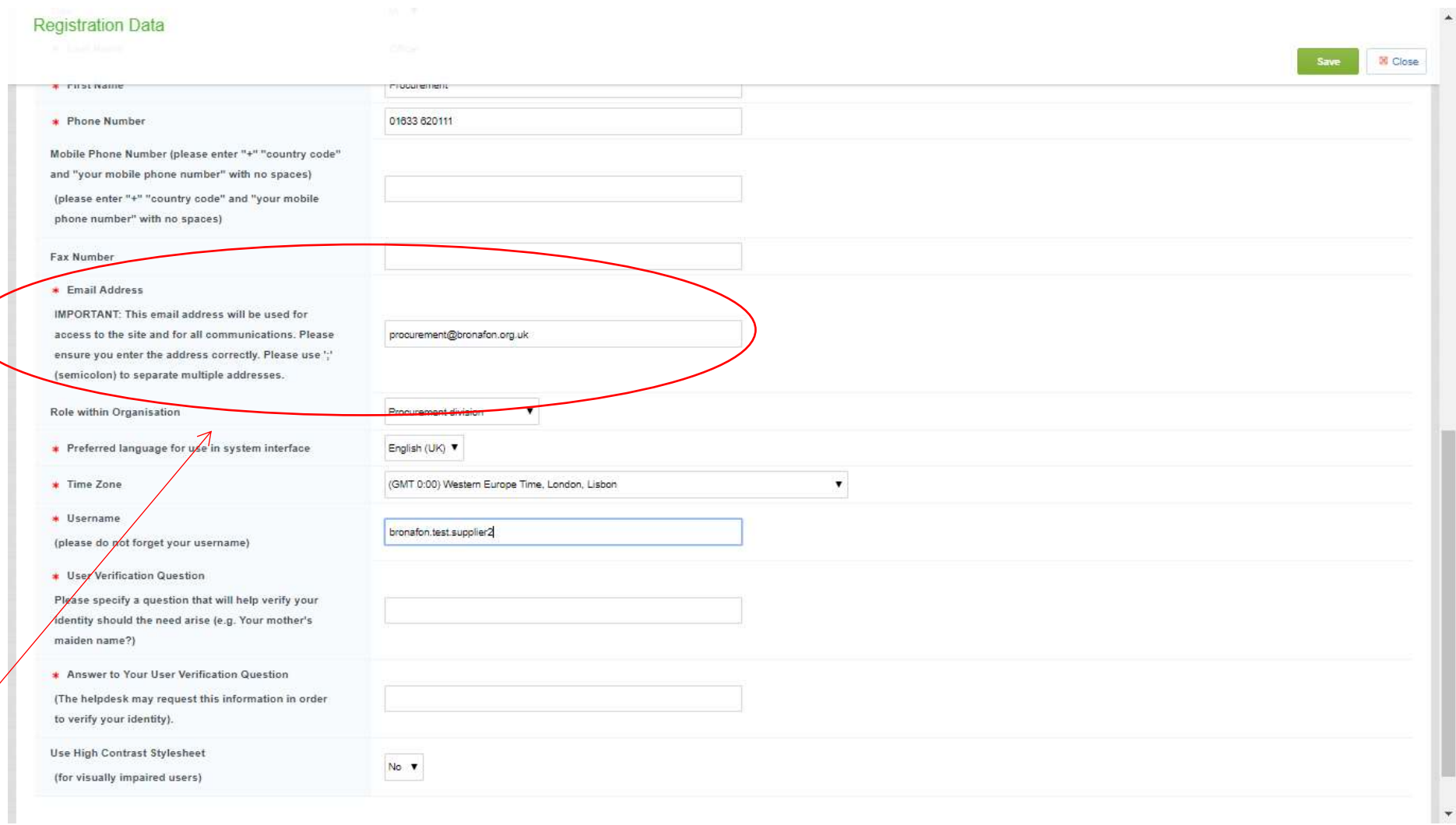

Remember to keep a note of the username you choose as you will need it later to access the system!

When you have completed all the boxes and you are ready to progress to the next step click the green save button in the top right.

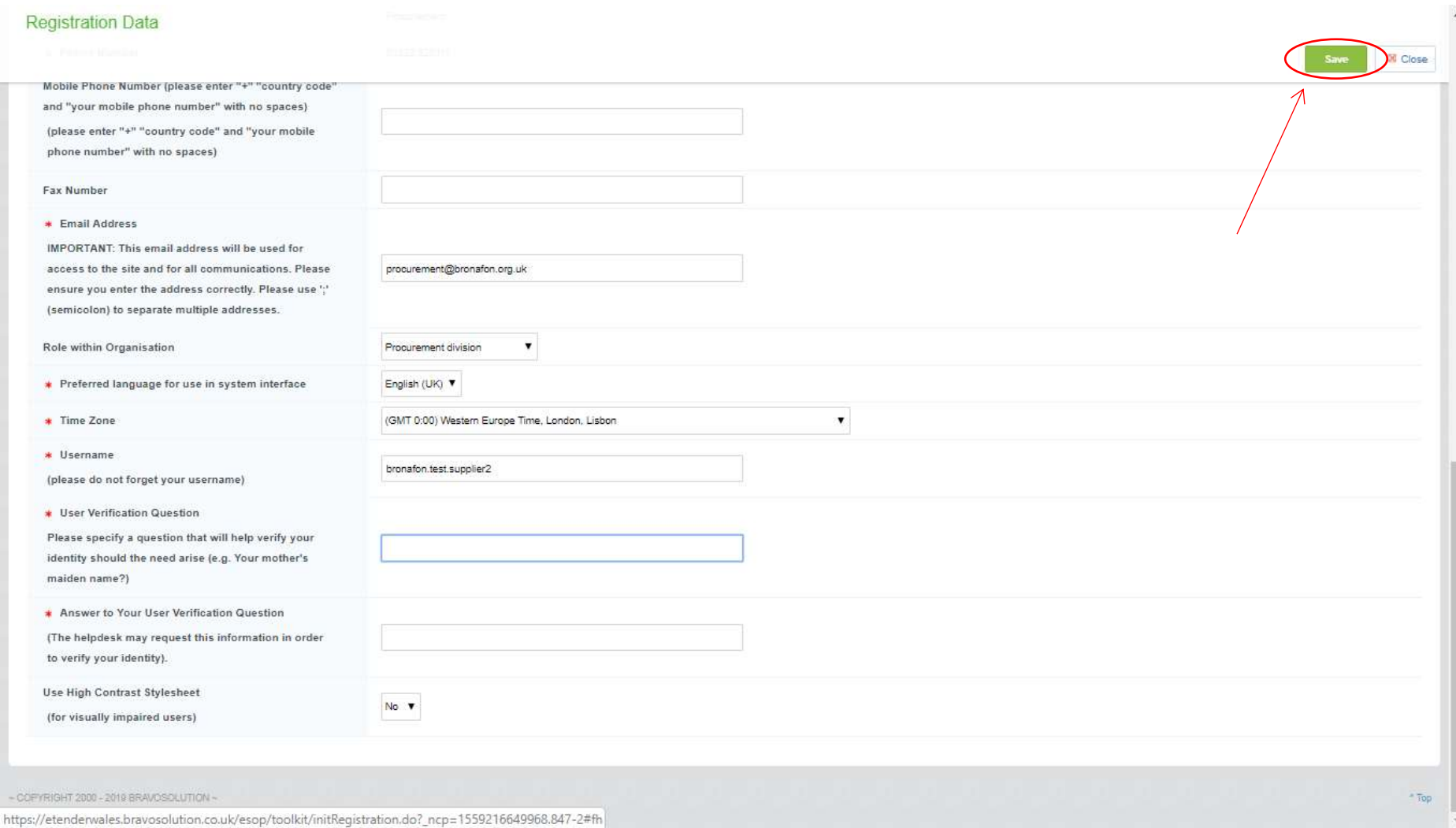

Linc-Cymru Housing Association Ltd eTenderWales Guide – Supplier Registration 7 You will be taken to the next screen entitled 'Basic Profile Forms'. On this screen you should complete the boxes as required noting that you must answer all those marked with a red asterisk.

When you have completed the boxes and are ready to proceed click the green 'Save & Continue' button.

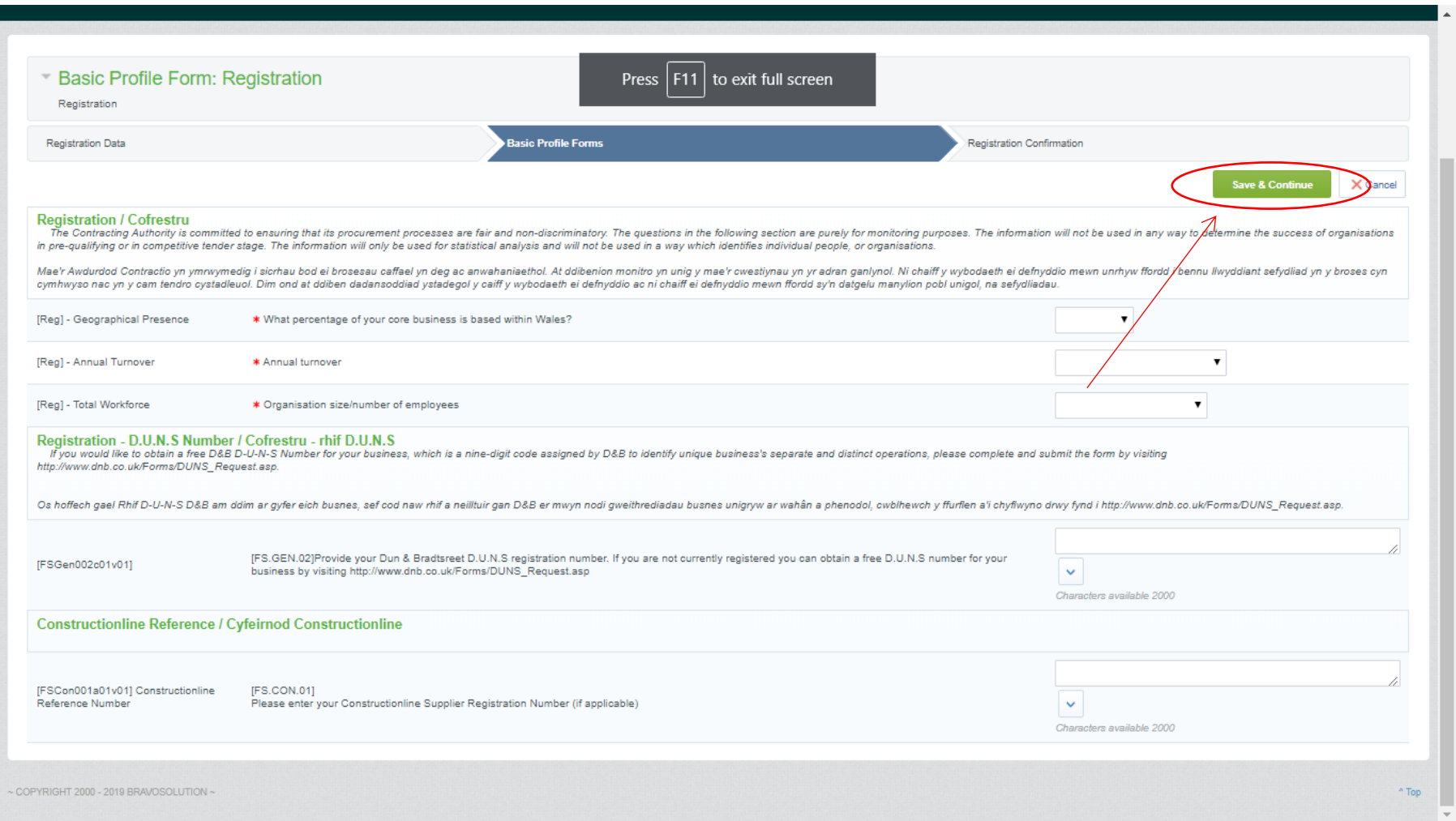

After you have clicked 'Save & Continue' you will be taken to the final screen which advises you advising whether your account has been created successfully.

Continue reading to find out what you need to do next in order to access eTenderWales and start participating in procurements.

## <span id="page-9-0"></span>**Completing Your Registration**

Once you have completed the online registration forms you should receive two (2) separate automated emails from [auto](mailto:auto-alert@bravosolution.co.uk)[alert@bravosolution.co.uk.](mailto:auto-alert@bravosolution.co.uk)

One email will advise you that your new supplier account has been created. The other email will confirm your temporary password.

If you do not receive the emails or you have any problems you should contact the eTendering Helpdesk on 0800 069 8634.

*Top Tip: Make sure you check your spam or email filter settings so that emails from auto-alert@bravosolution.co.uk arrive in your inbox.*

To complete your registration go to the main page of eTenderWales and enter your username (this is the one you entered when you were registering) and the temporary password and click on the circle with an arrow in it to login.

On the next screen you will need to confirm acceptance of the User Agreement.

You will then be taken to a screen which asks you to update your password. Follow the onscreen instructions and click to continue to the main page.

Congratulations you are now up and running on eTenderWales. Have a look around and explore the menus.

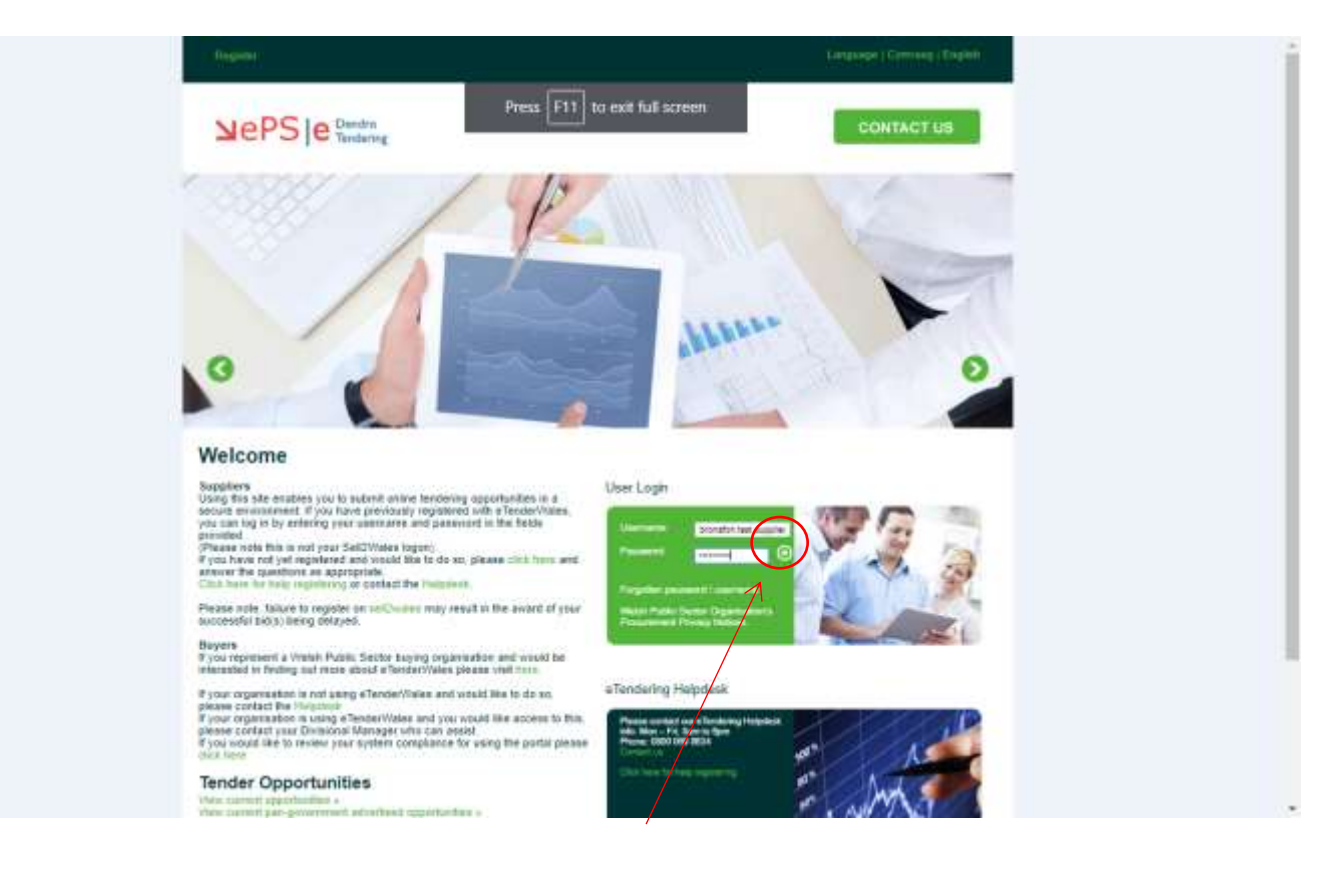

## <span id="page-10-0"></span>**How To Find Procurement Opportunities**

Now that you are set up you can view procurement opportunities that have been published on eTenderWales and decide whether you want to participate.

To view the opportunities that have been advertised on eTenderWales and are open to all organisations use the 'Published Opportunities' link under 'Quick Links'. However, not all opportunities are advertised on eTenderWales but you can still view them if they are open to all suppliers – read on to find out how to view them.

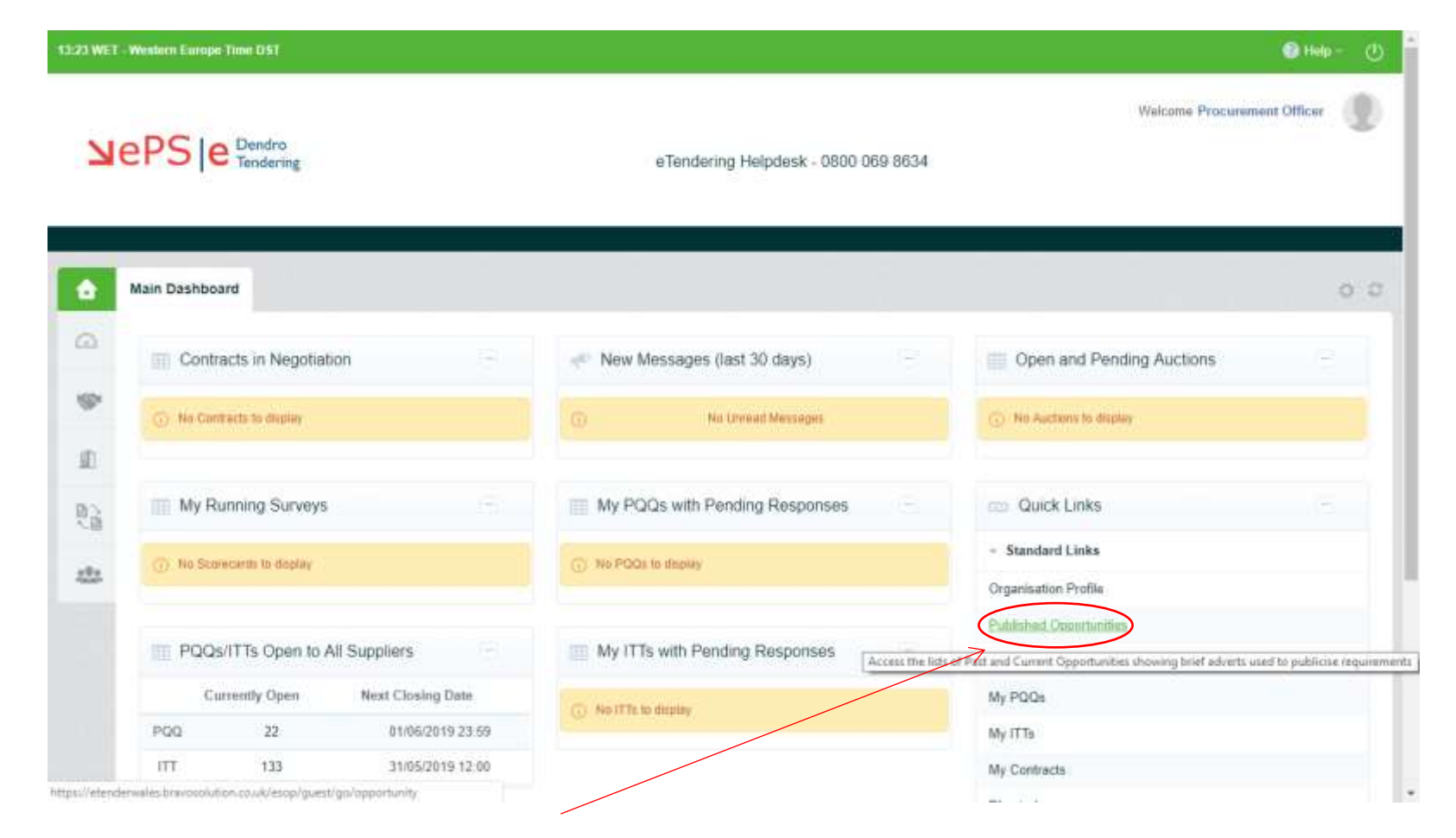

You can click on 'My Auctions', 'My PQQs' or 'My ITTs' to view those procurement process (Auctions, PQQs or ITTs) that you have been invited for or are already participating in.

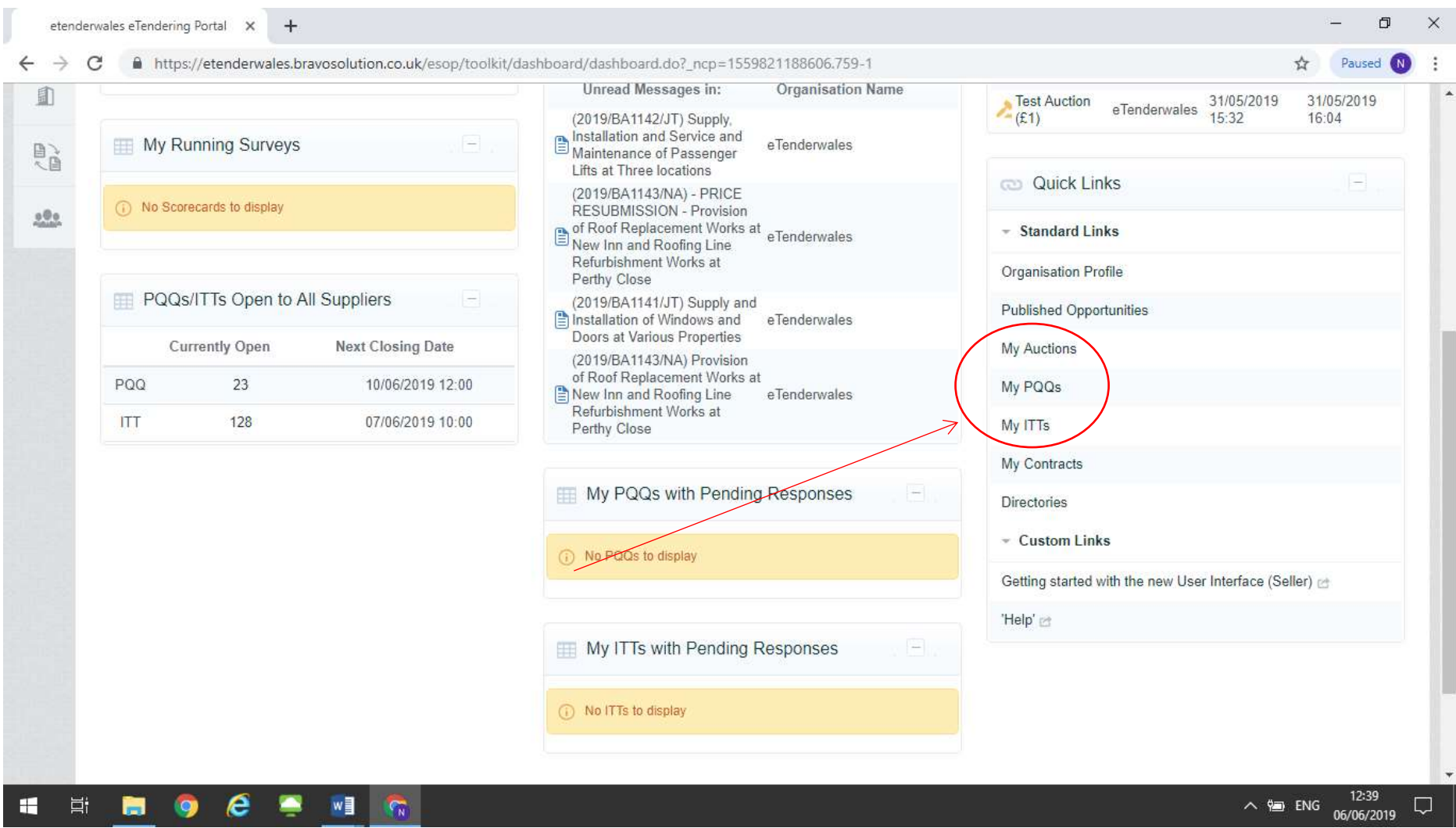

On the next screen that is displayed you can then click the green tab to view all opportunities of that type (Auctions, PQQs or ITTs) that are open to any organisation.

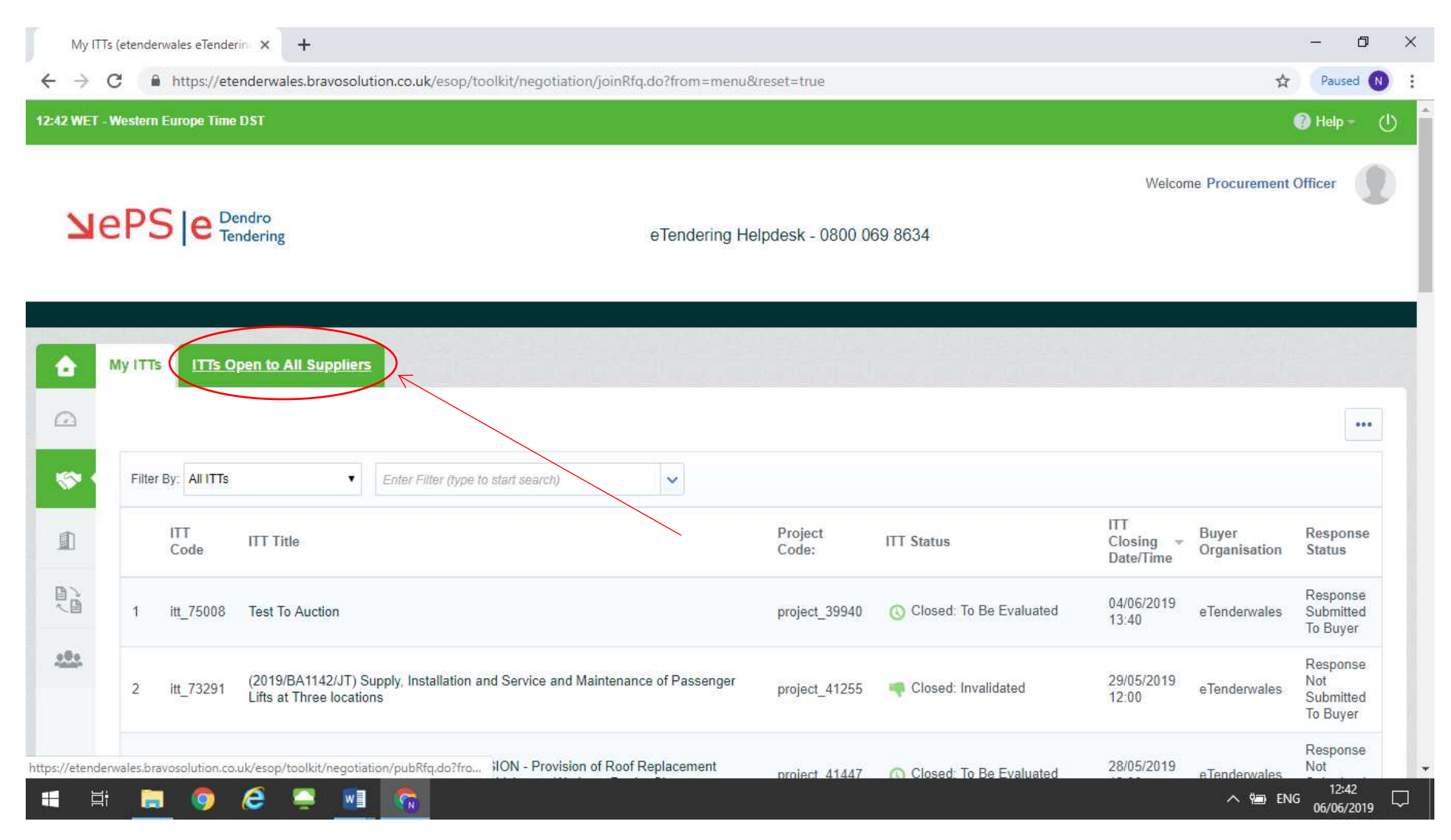

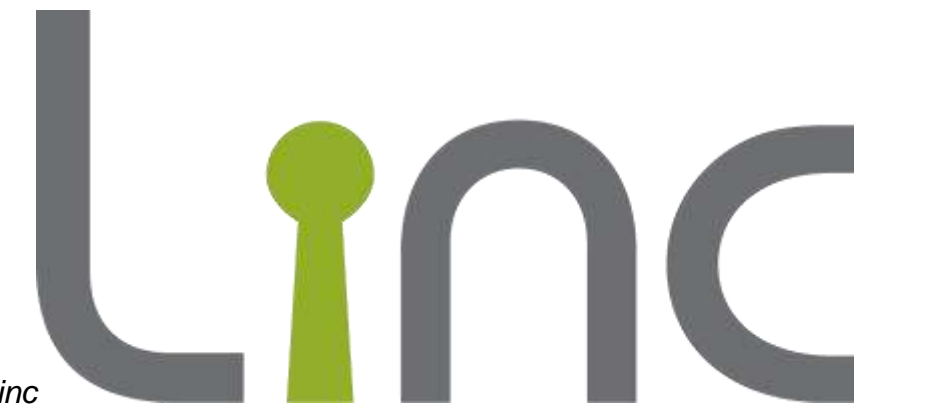

*Top Tip: Remember lots or organisations use eTenderWales not just Linc*

*. Under Published Opportunities you will find lots of procurements from many different organisations.*

## Returning To The Main Screen

You can go back to the main screen at any time by clicking on the house icon on the top left of the screen.

## **Navigation**

Navigation around the eTenderWales site is the same as any web site with the exception that you should not use the Internet Explorer 'Back', 'Forwards' or 'Refresh' buttons. Instead please use the links, menus and back buttons available within each page.

## <span id="page-14-0"></span>**Forgotten Passwords**

If you forget your password you should use the forgotten password link on the main login page. Click the link and follow the on screen instructions.

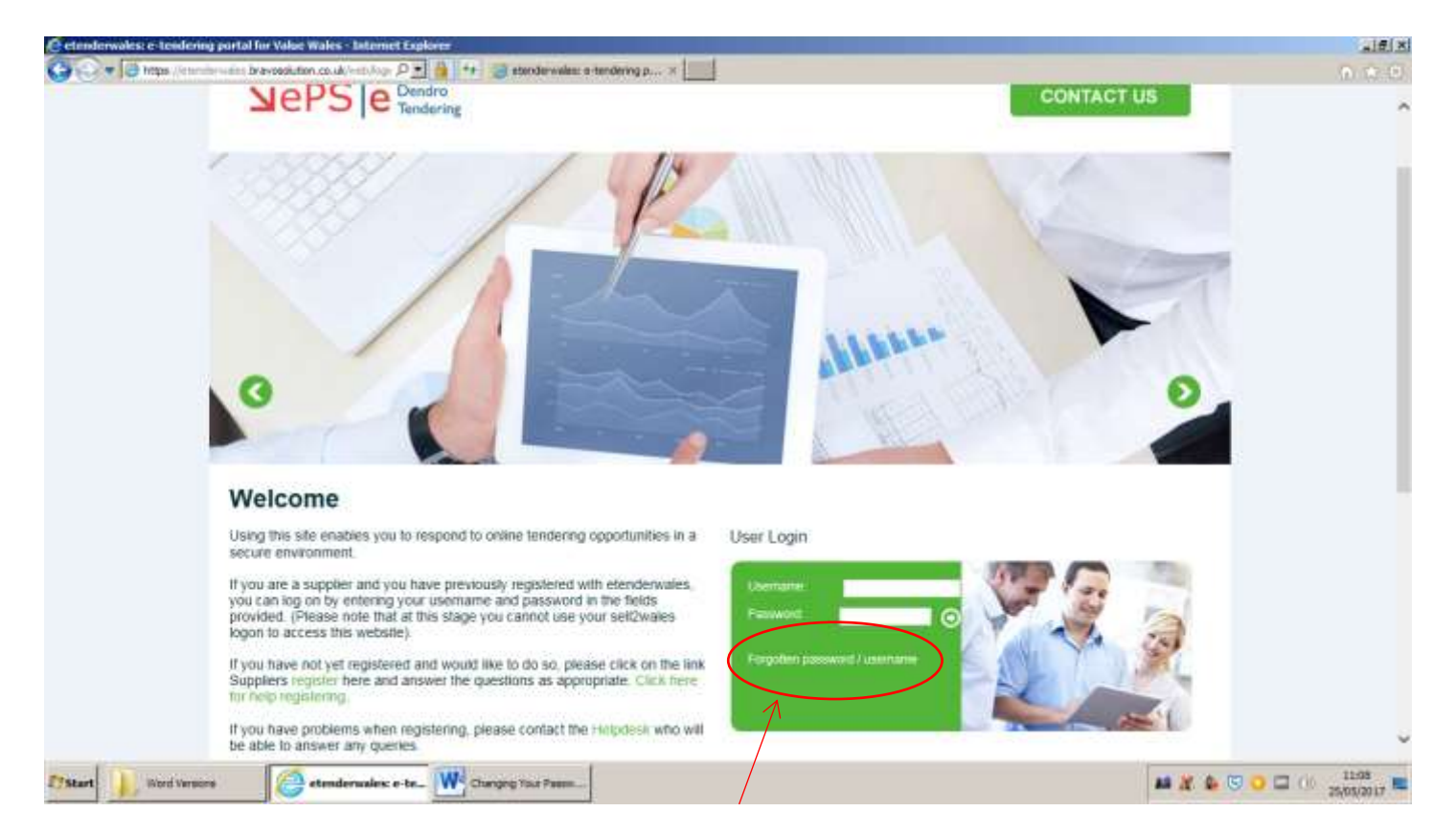

If you have forgotten your username please contact the eTendering Helpdesk on 0800 069 8634.

## <span id="page-15-0"></span>**Logging Out**

The icon that looks a little like a power button is the logout button. To log out simply click the icon and this will log you out of eTenderWales. Make sure you save your work before you click the icon as unsaved changes cannot be retrieved.

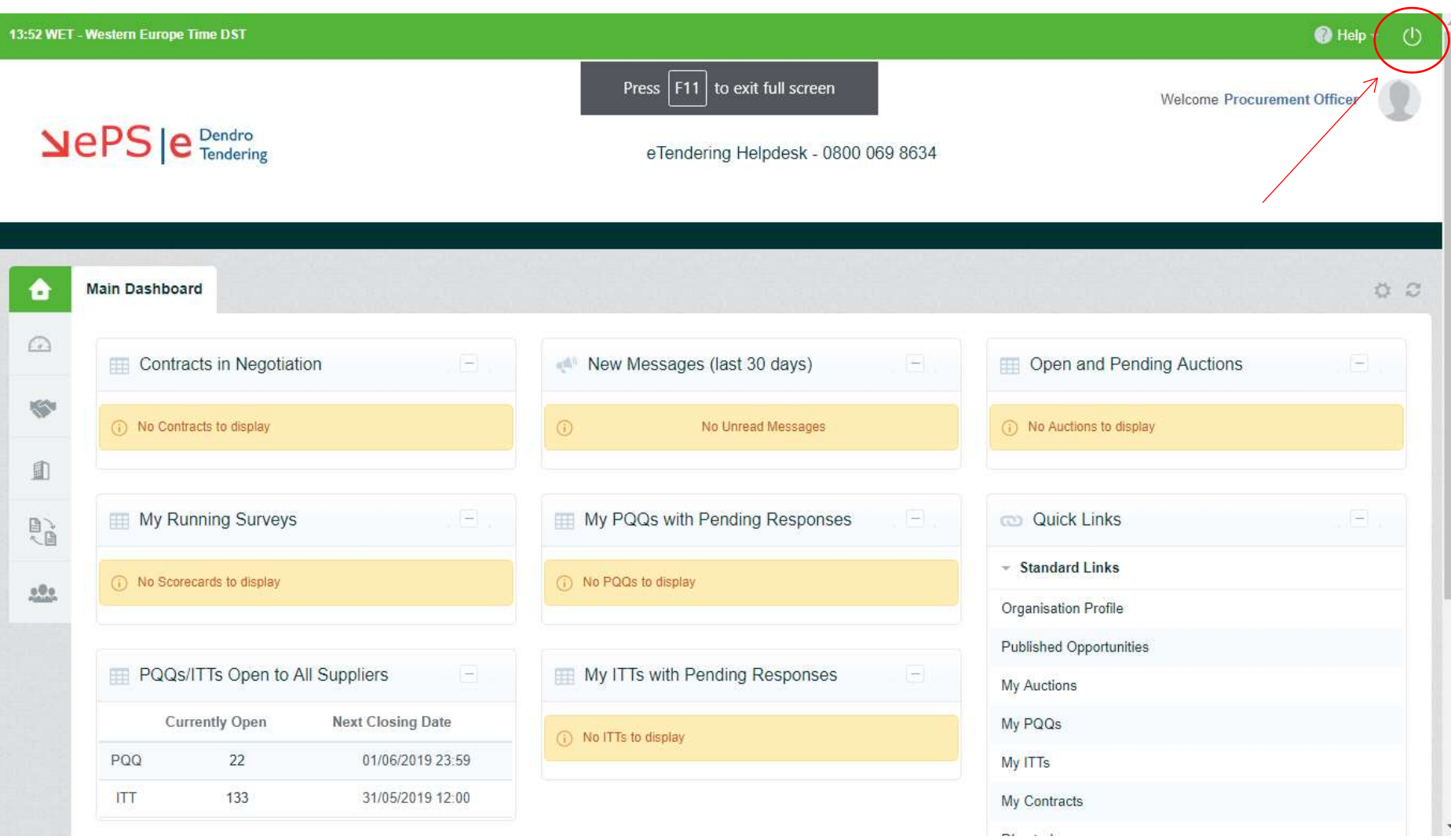

## <span id="page-16-0"></span>**Help**

If you need help using eTenderWales or experience technical difficulties you should contact the eTendering Helpdesk on 0800 069 8634.